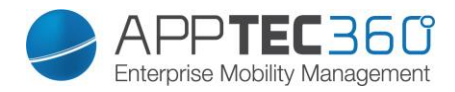

## Ubuntu Upgrade Guide

Follow this Guide to upgrade from Ubuntu 12.04 to Ubuntu 14.04

It is recommended to create a snapshot of your appliance before updating. First update your appliance to Version 201713 using the Appliance Configuration (apptec.conf in firefox) on your virtual machine.

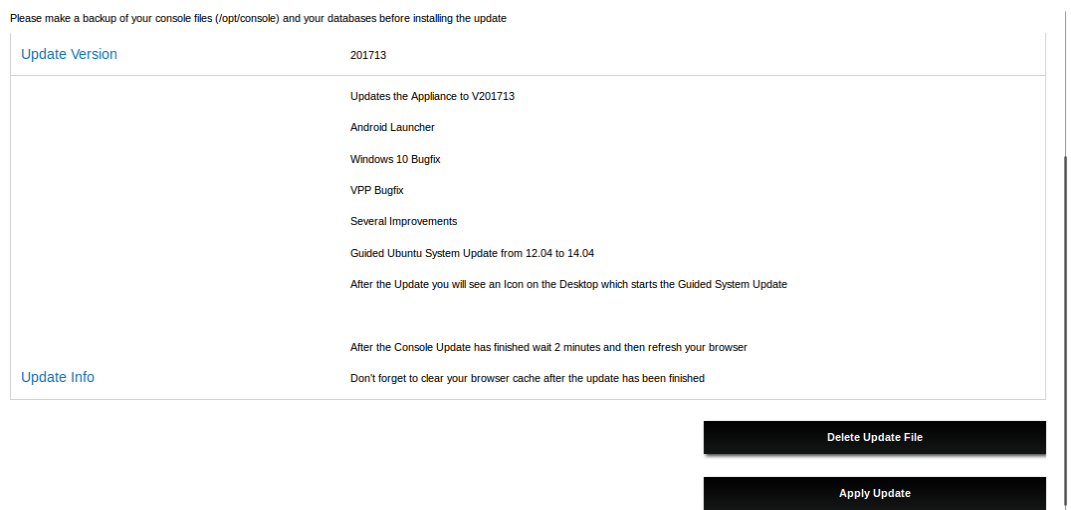

If the update to Version 201713 is completed, you will see the following icon on the desktop of your machine:

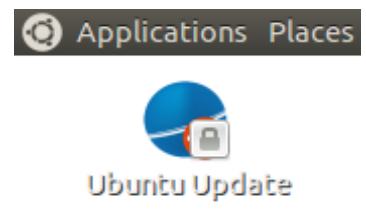

Double click this icon to start the upgrade your Ubuntu. A Terminal will show up. You now will be asked to enter the password for the apptec user (default: apptec).

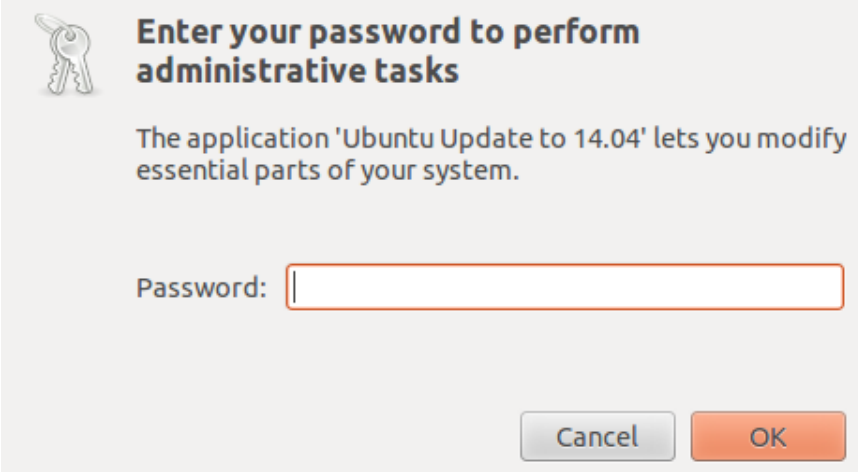

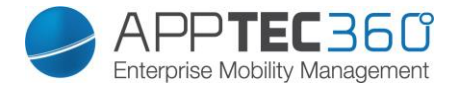

After entering your password, follow the instructions in the terminal window.

In the first step you will be asked to create a snapshot. Enter "yes" when you created a snapshot.

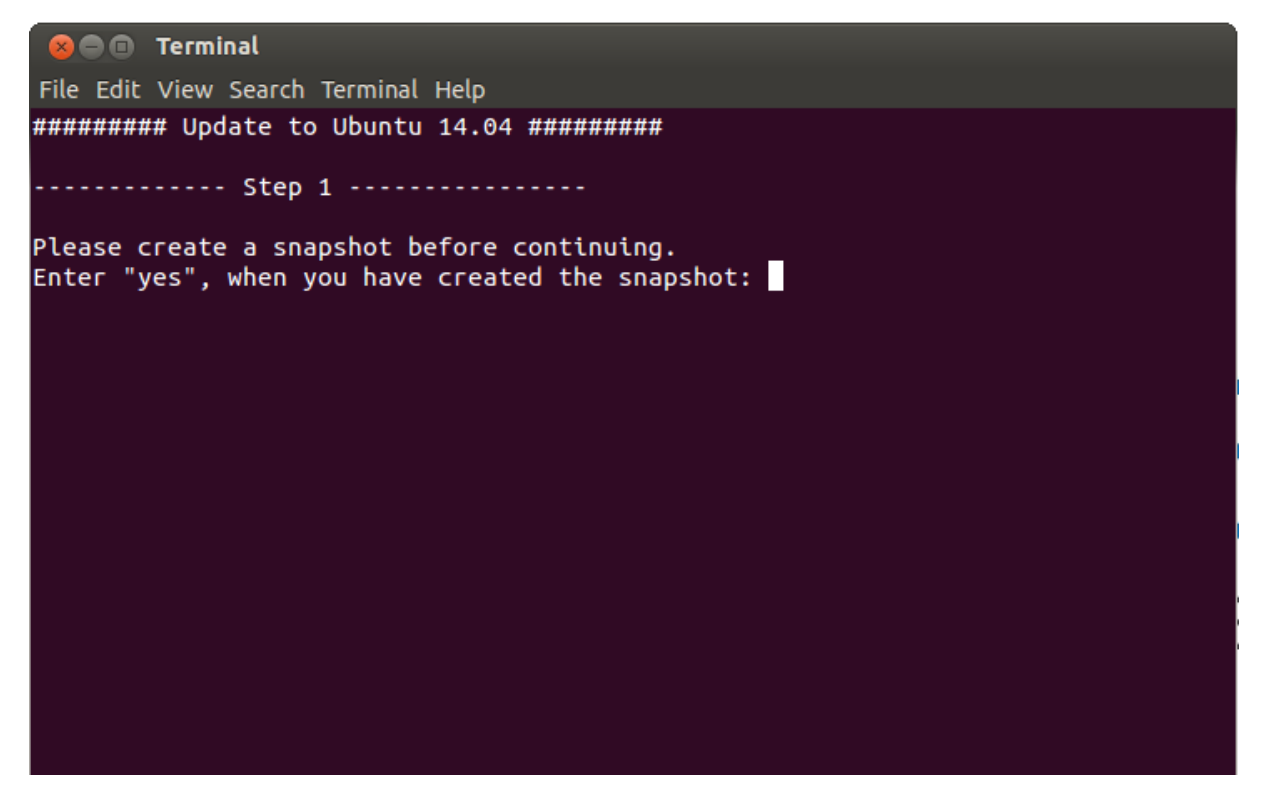

In the second step you will be asked how to handle software that is not part of the default appliance image. If you enter "yes" all additional software will be removed completely. If you enter "no" nothing will be uninstalled. **Note:** This Upgrade is only tested with the default software packages. Only choose "no" if you know what you are doing.

## **800** Terminal

File Edit View Search Terminal Help ######### Update to Ubuntu 14.04 ######### ............. Step 1 ................ Please create a snapshot before continuing. Enter "yes", when you have created the snapshot: yes Your answer: yes ............. Step 2 ................ To make the Upgrade as smooth as possible it is recommended to uninstall any additional software that was not installed in the image file provided by Apptec. Please enter "yes" to remove any additional software (recommended). Note: This script has only been tested on appliances with the default software. Enter "no" to skip this step if you know what you are doing and can fix possible problems. Please enter "yes" or "no":

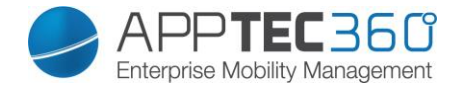

In the third step you will be asked about the firewall. If you are using the preinstalled firewall "Firestarter" enter "yes". This will replace Firestarter with GUFW in the new version. Doing so will remove all rules from Firestarter and you have to reconfigure them using GUFW! Enter "no" if you are using an external firewall.

Note: This step will be skipped if Firestarter is not installed.

**8 C** Terminal File Edit View Search Terminal Help Note: This script has only been tested on appliances with the default software. Enter "no" to skip this step if you know what you are doing and can fix possible problems. Please enter "yes" or "no": yes Your answer: yes ............. Step 3 ................ Please note, due to incompatibilities the preinstalled firewall "Firestarter" and all it's settings will be removed. As an alternative we recommend using GUFW. Please enter "yes" to install GUFW after the update. Remember to configure it after the update is done: Click on "Firewall Configuration" in the System Settings ("Applications" -> "System Tools" -> "System Settings") If you are using an external firewall, enter "no". Please enter "ves" or "no":

Now the upgrade is ready. Please read the Information about the upgrade process. Enter "update" if you are ready. Keep in mind that this will take some time.

**800** Terminal File Edit View Search Terminal Help Remember to configure it after the update is done: Click on "Firewall Configuration" in the System Settings ("Applications" -> "System Tools" -> "System Settings") If you are using an external firewall, enter "no". Please enter "yes" or "no": yes Your answer: yes ............ Ready to update ............. INFO: The Update takes 30 minutes or more (depending on network / hardware speed). After the update please press "enter" to reboot the appliance. After the reboot you'll have to login and the appliance will reboot again. After the reboot the update will be complete. Enter "update" when you have read the INFO to start the Update Process. Press CTRL+C to if you want to abort the script.

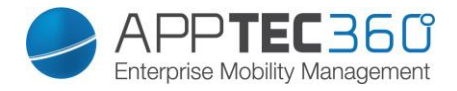

At the beginning of the upgrade it is possible that the GRUB configuration will show up. If this happens, select "Ok" using the arrow keys and confirm with enter.

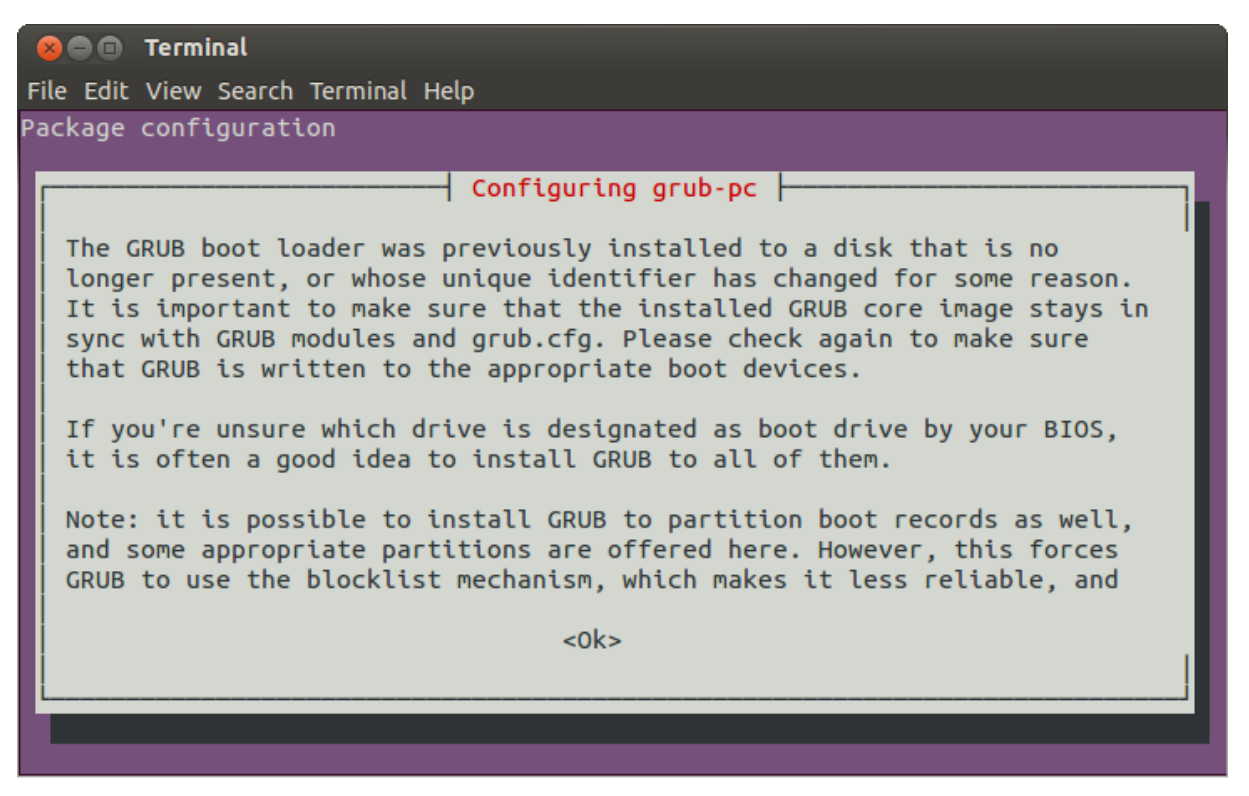

Now select the first device in the list with the spacebar and confirm with enter.

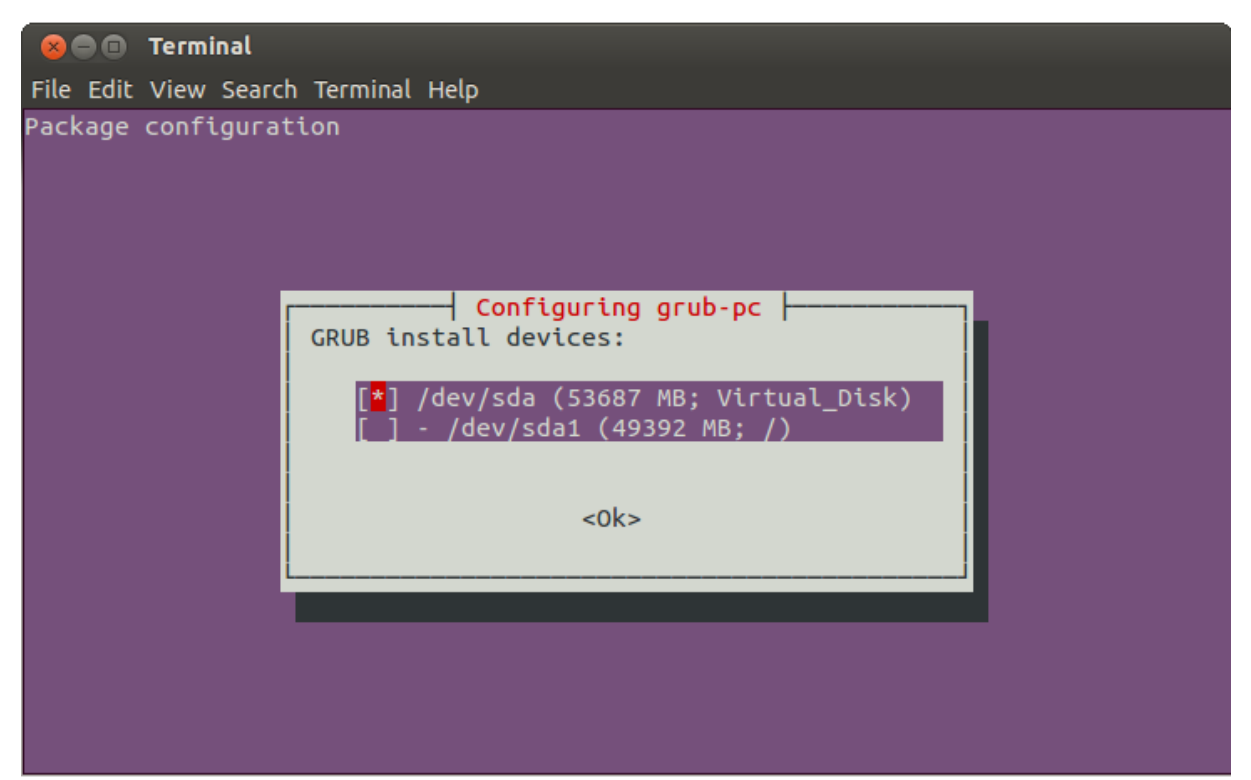

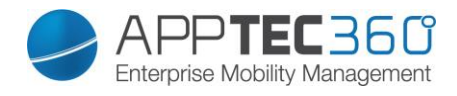

After some time (30 minutes or more) you will see this:

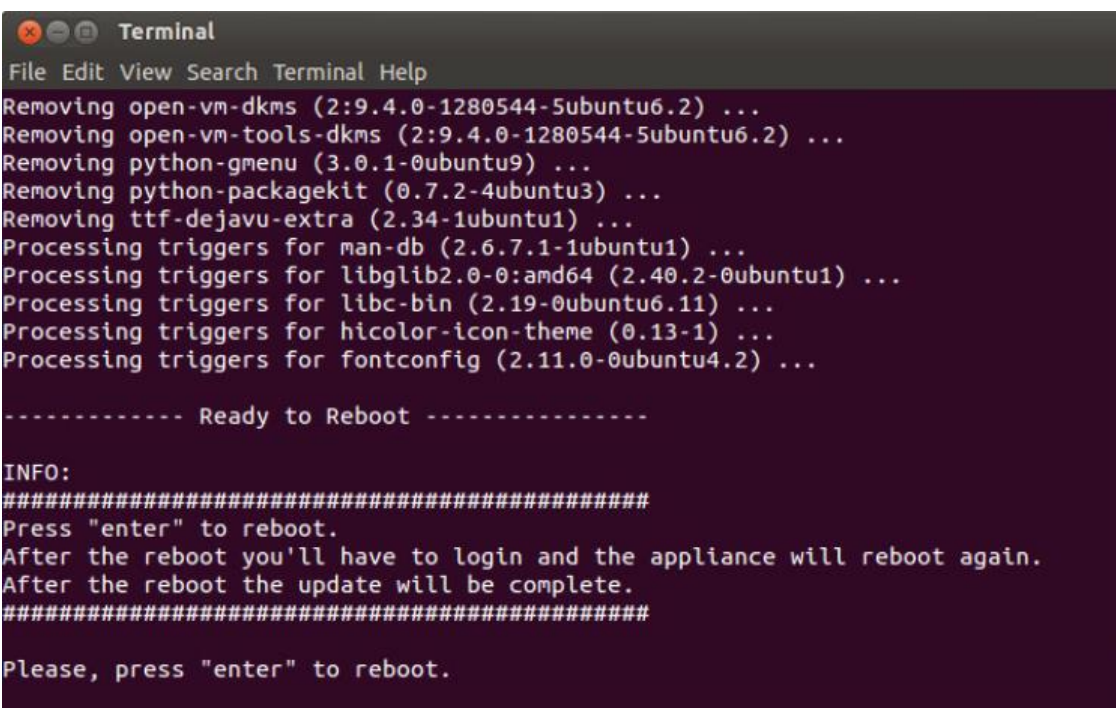

Press enter to reboot your appliance.

After the first reboot you will see a login mask. Enter the password for the apptec user. After doing so, the appliance will reboot again after a few seconds.

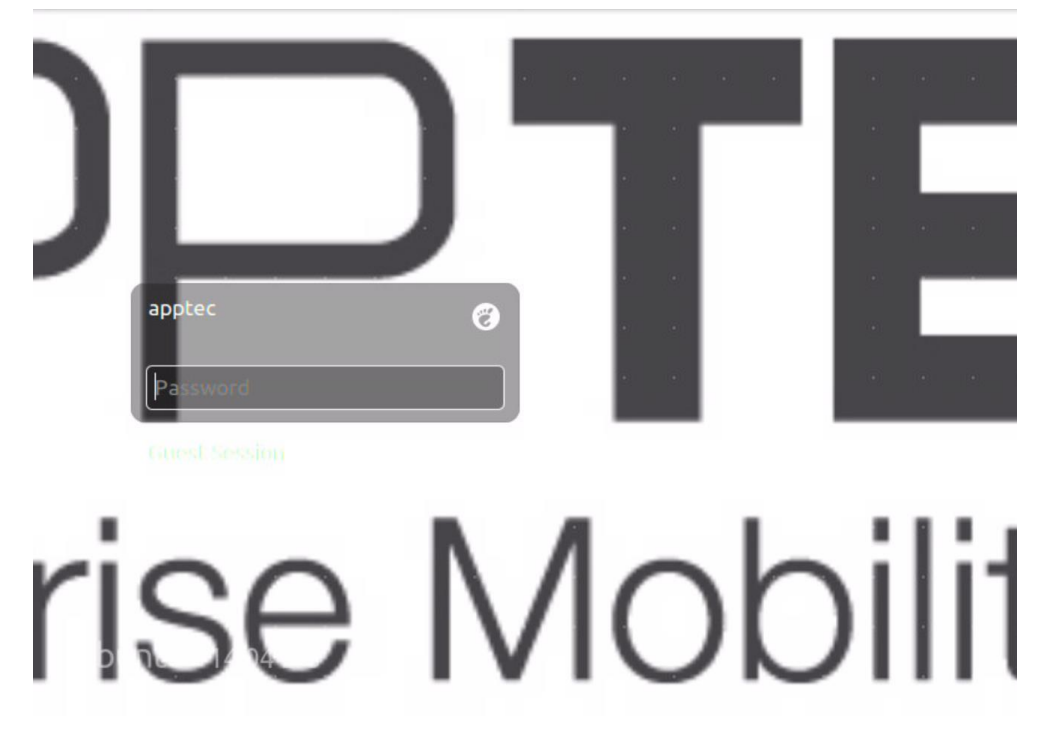

Please check after the last reboot that everything is working. Now your appliance is upgraded to Ubuntu 14.04.

It is possible that you need to re-install VM Tools of your VM environment.